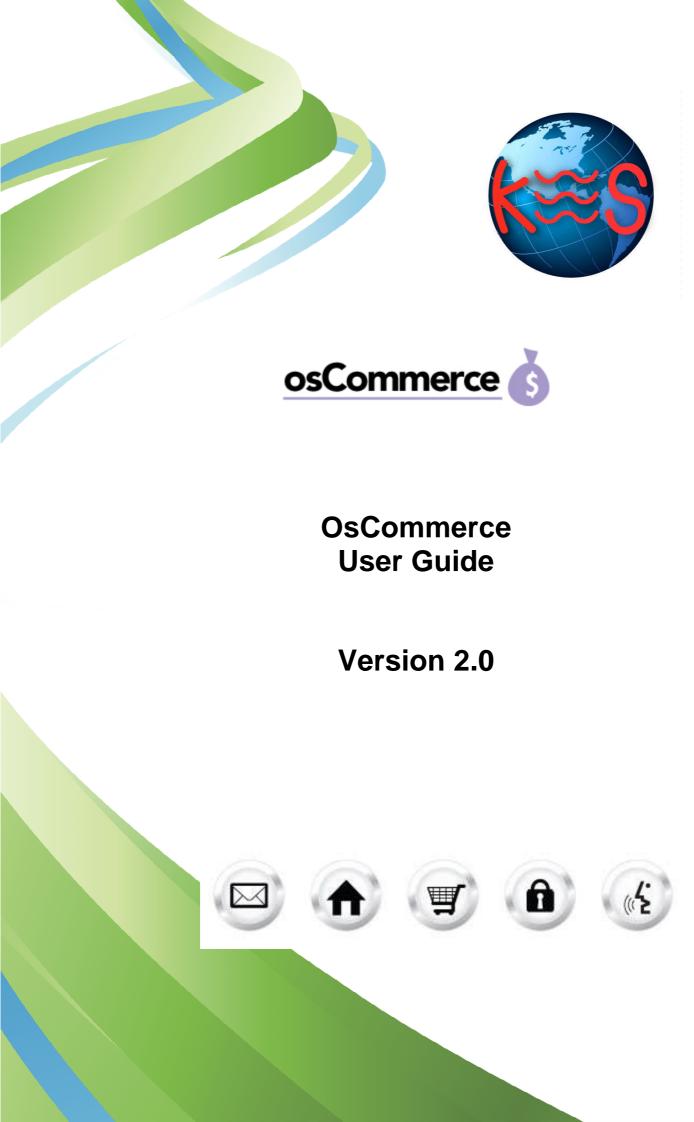

# Contents

| 0. | Document History   | . 3 |
|----|--------------------|-----|
| 1. | Introduction       | . 4 |
| 1. | 1. Navigation      | . 5 |
| 2. | Install            | . 6 |
| 3. | Uninstall          | 10  |
| 4. | Go to              | 12  |
| 5. | Manage             | 13  |
| 6. | Aplication Changes | 14  |

# 0. Document History

| Version | Status | Date          | Reason           | Updated by        |
|---------|--------|---------------|------------------|-------------------|
| 1.0     | Draft  | 2010 – 11- 01 | Initial document | Andreea Radulescu |
|         |        |               |                  |                   |

### 1. Introduction

osCommerce is an Open-Source-based online e-commerce solution that is available for free under the GNU General Public License. It features a rich set of out-of-the-box online shopping cart functionality that allows store owners to set up, run, and maintain their online stores with minimum effort and with no costs, fees, or limitations involved. The osCommerce application in WebsiteOS will allow you to easily install and uninstall osCommerce on your domain. The application also provides an easy way to access your storefront and osCommerce's administration interface, which is used to configure or edit your store's selection of products.

To launch "OsCommerce" take the following steps:

- 1. Log into the Control Panel
- 2. Select "Websiteos Applications" from the main menu
- 3. Click on the OsCommerce icon located in the sub-menu; the OsCommerce welcome screen will display:

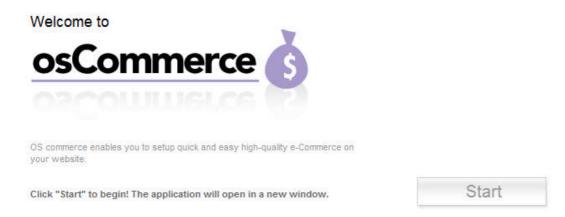

4. To launch OsCommerce, click "Start." The application will open in a new window:

Support Feedback

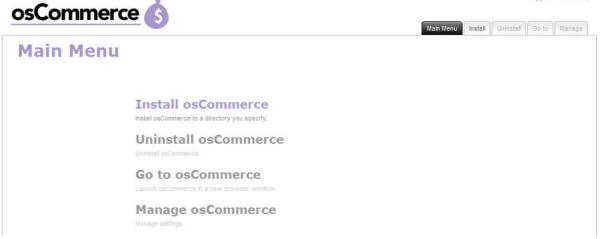

#### 1.1. Navigation

There are two ways to navigate within OsCommerce. You may navigate using the Main Menu or the Alternative Menu.

#### 1.1.1. Main Menu

The main menu is located on the top right corner of osCommerce:

- Main Menu: links you back to the main menu for osCommerce
- Install: setup osCommerce to a directory you specify
- Uninstall: remove osCommerce
- Go to: launch osCommerce in a new window
- Manage: control your settings
- **Support:** opens online help files for OsCommerce in a new window
- Feedback: allows you to send feedback concerning osCommerce

#### 1.1.2. Alternative Menu

Within some sections you will find "Go Back" and "Next" buttons – these allow you to go back and forth between pages.

# 2. Install

To setup osCommerce on your website:

1. Click on "Install osCommerce" tab within the Main Navigation Menu. The following page will display:

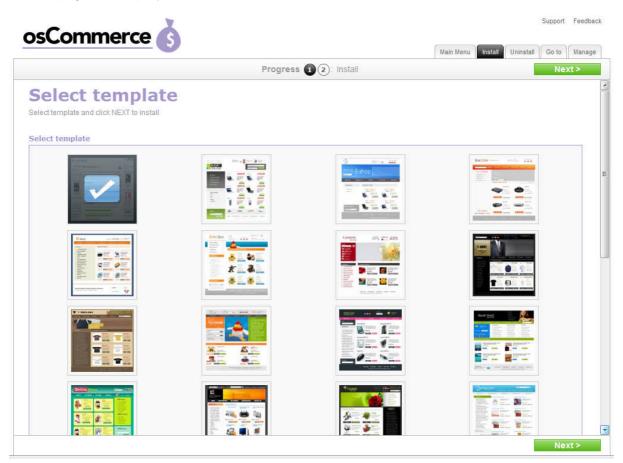

2. Select and click on a template for your storefront. The following page will display:

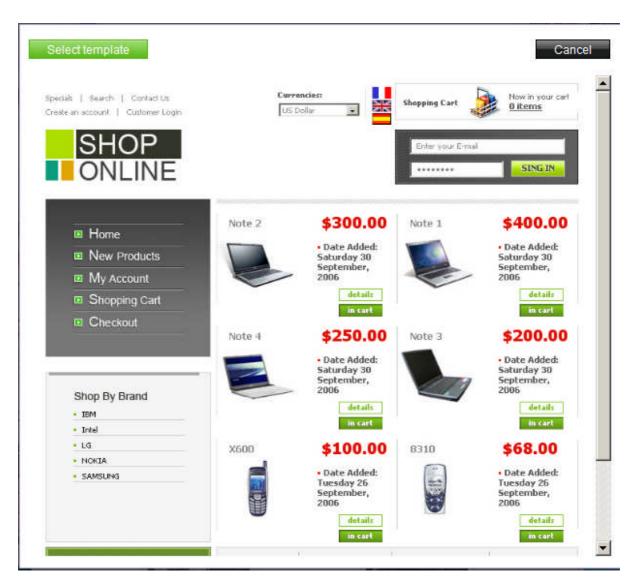

- 3. Clicking on a "Select" in order to chose the template.
  - a. Click "Cancel" to go back to the list of template and select a different one.
- 4. When you have decided on a template, click "Next" to proceed to the next step. The following page will display:

Support Feedback

| osCommerce   |   |
|--------------|---|
| osconninerce | 5 |

| Go Back                             | Prog                      | ress 1 2: Install | Next>                                                          |
|-------------------------------------|---------------------------|-------------------|----------------------------------------------------------------|
| Install osCo                        | mmerce                    |                   |                                                                |
| lease, fill all required fields and |                           |                   |                                                                |
|                                     |                           |                   |                                                                |
| Application configurat              | on:                       |                   |                                                                |
| Select a Database User and Dat      | base Name to manage:      |                   |                                                                |
| Database User:                      | cine (MySQL4)             |                   | •                                                              |
| Database Name:                      | CHILD DE CONTRACTOR       |                   |                                                                |
| Database Host:                      | sqlc1b.megasqlservers.com |                   |                                                                |
| Create Administrator account:       |                           |                   |                                                                |
| Administrator username:             |                           |                   |                                                                |
| Type Administrator password:        |                           |                   |                                                                |
| Re-type Administrator password:     |                           |                   |                                                                |
| Type Administrator e-mail:          |                           |                   |                                                                |
|                                     | 27<br>27                  |                   |                                                                |
| Choose owner name.                  |                           |                   |                                                                |
| Owner name:                         |                           |                   |                                                                |
| Store name:                         |                           |                   |                                                                |
| Select installation directory:      |                           |                   |                                                                |
| DOMAIN''                            |                           |                   |                                                                |
| Install location:                   | /public                   |                   |                                                                |
|                                     | /public/1<br>/public/23   |                   |                                                                |
|                                     | /public/23<br>/public/25  |                   |                                                                |
|                                     | /public/25/esw_preview    |                   | +                                                              |
|                                     |                           | т                 | This application will be installed in the following directory: |
|                                     | 1                         | A                 |                                                                |
|                                     | L                         | /public           |                                                                |
|                                     |                           |                   | Create Directory                                               |
| SUBDOMAIN"<br>Enter subdomain name  |                           |                   |                                                                |
| Go Back                             | J                         |                   | Next >                                                         |

- 5. Select a database user and database name to manage, by using the drop down menus provided.
- 6. Create Administrator account by filling out the required fields.Username, password and email are required fields.
- 7. Choose Owner Name by entering a name into the field provided.
- 8. Select installation directory. Select a directory from the directory list, which osCommerce will install to. Alternatively, select either "/public" or another directory/subdirectory available in the directory list.Enter a name you wish call the directory (i.e. Store).Click "Create Directory".
- 9. Click "Next" to proceed to the next step.

- a. Click "Go Back" to go back to the precious step.
- 10. You will be prompted with a page confirming the successful installation of OsCommerce.

# 3. Uninstall

1. Click on "Uninstall" tab within the main navigation menu. The following page will display:

| osCommerce                                    | Mein Menu Install Unin | Support Feedback |
|-----------------------------------------------|------------------------|------------------|
| Progress 🕦 Uninstall.                         |                        | Next >           |
| Uninstall osCommerce                          |                        |                  |
| Press "Next" to begin uninstallation process. |                        |                  |
|                                               |                        |                  |
|                                               |                        |                  |

2. Click on "Next" to proceed with the uninstallation. The following page will display, prompting you to confirm the deletion of this application:

| osCommerce 💰     |                                                                                                | Support Feedback |
|------------------|------------------------------------------------------------------------------------------------|------------------|
|                  | Progress 🗊 Uninstall.                                                                          | Next>            |
| Uninstall osComm | Press "Next" to begin uninstallation process Application will be deleted. Are you sure? Yes No |                  |

- 3. Click "Yes" to proceed with the deletion. The following page will display, confirming the deletion:
  - a. Click "No" to cancel the deletion.

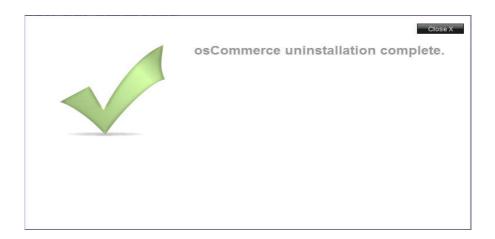

4. Click "Close" to close this page. You will be returned to the Main Menu.

### 4. Go to

1. Click on "Go to" tab within the Main Navigation Menu. You will be taken to a new browser window toview your osCommerce live storefront . An example is illustared below:

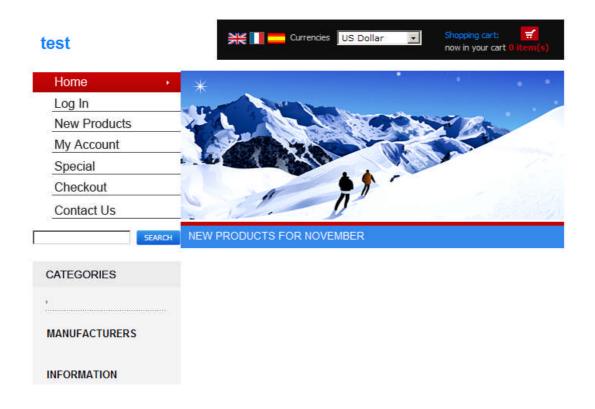

### 5. Manage

Once you have installed osCommerce, you can access the store's administration page by clicking "Manage" tab from the Main Navigation Menu.

1. Click the "Manage" tab from the Main Navigation Menu. The following page will display:

| Administration   Online Catalog   Support Site                                                                                                    |           |
|----------------------------------------------------------------------------------------------------|-----------|
| Administrator Login                                                                                                    | English 💌 |
| Administrator Login                                                                                                    |           |
| Username:                                                                                                    |           |
| Password:                                                                                                    |           |
| Login                                                                                                    |           |
| osCommerce Online Merchant Copyright © 2008 osCommerce<br>osCommerce provides no warranty and is redistributable under the GNU General Public License |           |
| Powered by osCommerce                                                                                                    |           |

2. Enter your admin username and password you created to log in. Here you can control all your osCommerce storefront settings.

# 6. Aplication Changes

OsCommerce 2.0 does not contain new functionality compared to previous version 1.0. The changes in the new version of this application pertain to GUI changes.

The new version has been incorporated into the Accord Framework. The look and feel of this new version has been modified but all functionality found in version 1.0 remains the same in this new version. The screenshots within this document illustrate the GUI changes.

|                | New functionality | Accord Framework |
|----------------|-------------------|------------------|
| OsCommerce 2.0 | NO                | YES              |

#### << DOCUMENT END >>